19 декабря информатика 1 курс ЖКХ. Выполнить конспект, ответить на контрольные вопросы. Прислать на проверку**.**

## **Практическая работа**

**Тема работы:** Операционная система. Графический интерфейс пользователя.

**Цель работы:** закрепить навыки работы с операционной системой MS Windows, отработать навыки работы с файлами и папками в ОС MS Windows.

## **Содержание отчёта по практической работе:**

- тема и цель работы;
- описание хода выполнения задания 1 со скриншотами;
- описание хода выполнения задания 2 со скриншотами;
- описание хода выполнения задания 3 со скриншотами;
- ответы на контрольные вопросы;
- вывод по практической работе.

#### **Вопросы для подготовки к практической работе**:

- 1. Что такое операционная система?
- 2. Какие операционные системы вы знаете?

#### **Теоретическая часть**

Операционная система (ОС) Microsoft Windows – это современная многозадачная многопользовательская ОС с графическим интерфейсом пользователя.

Операционные системы семейства MS Windows являются наиболее распространенными ОС, которые установлены в домашних и офисных ПК. Графическая оболочка ОС Windows обеспечивает взаимодействие пользователя с компьютером в форме диалога с использованием ввода и вывода на экран дисплея графической информации, управления программами с помощью пиктограмм, меню, окон, панелей (управления, задач, инструментов) и других элементов управления.

**Графический интерфейс** – пользовательский интерфейс, в котором для взаимодействия человека и компьютера применяются графические средства.

Так как в Windows применен графический пользовательский интерфейс, то основным устройством управления программами является манипулятор мышь. Указатель мыши – графический элемент, который передвигается по экрану синхронно с перемещением самого манипулятора по поверхности стола. Как правило, указатель мыши используется для выбора команд меню, перемещения объектов, выделения фрагментов текста и т.д.

Для того чтобы указать объект, представленный на экране, необходимо переместить мышь так, чтобы острие стрелки указателя разместилось поверх этого объекта. Чтобы выбрать объект на экране, необходимо установить на него указатель, а затем нажать левую кнопку мыши.

Различают следующие операции с помощью мыши:

**1. Щелчок** (клик, кратковременное нажатие кнопки) – одна из основных операций мыши. Для ее выполнения следует быстро нажать и отпустить кнопку мыши. Щелчком выделяют объект в окне программы, выбирают нужную команду в меню и т.д.

При щелчке правой кнопкой мыши на элементах Windows отображается контекстное меню, кроме того, можно получить справку по элементам диалогового окна. Контекстные меню дисков, папок и файлов позволяют ознакомиться с их свойствами, а также выполнить над этими

объектами различные операции (копирование, перемещение, удаление и др.). Для того, чтобы вызвать контекстное меню объекта, нужно выполнить щелчок правой кнопкой мыши на объекте или выделить объект и нажать клавишу «контекстное меню» на клавиатуре.

Двойной щелчок левой кнопкой мыши производится, когда указатель мыши установлен на определённом объекте и используется, как правило, для открытия файла.

**Перетаскивание** объекта (Drag and Drop, перетаскивание, транспортировка, перемещение) – это операция, в результате выполнения которой изменяется местоположения объекта. Для ее выполнения надо поместить указатель на нужном объекте (пиктограмме, папке, файле), нажать левую кнопку мыши и, не отпуская ее, переместить мышь так, чтобы этот объект перемещался вместе с ней.

Перетаскивать объект можно и правой кнопкой мыши. После того как кнопка мыши будет отпущена, на экране появится контекстное меню с набором возможных действий.

Основными элементами графического интерфейса операционной системы Windows являются:

- рабочий стол;
- значки;
- ярлыки;
- панель задач;
- контекстное меню;
- $-$  окна.

**Рабочий стол** – это главная область экрана, которая появляется после включения компьютера и входа в операционную систему Windows. Подобно поверхности обычного стола, она служит рабочей поверхностью. Запущенные программы и открытые папки появляются на рабочем столе. На рабочий стол можно помещать различные объекты (иконки, файлы, папки) и выстраивать их в удобном порядке.

**Значки** (иконки, пиктограммы) — это маленькие рисунки, обозначающие программы, файлы, папки и другие объекты.

Для упрощения доступа с рабочего стола создайте ярлыки избранных файлов и программ.

**Ярлык** – это значок, представляющий ссылку на объект, а не сам объект. Двойной щелчок ярлыка открывает объект. При удалении ярлыка удаляется только ярлык, но не исходный объект. Ярлык можно узнать по стрелке на его значке.

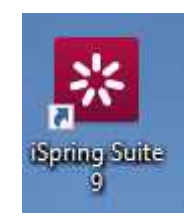

Рисунок 1 – Ярлык программы

**Панель задач** представляет собой длинную горизонтальную полосу в нижней части экрана. В отличие от рабочего стола, который может быть перекрыт лежащими на нем окнами, панель задач видна почти всегда (в некоторых случаях можно и спрятать). Панель задач состоит из четырех основных частей:

– кнопка «Пуск», открывающая меню «Пуск»;

– панель быстрого запуска, позволяющая запустить программу одним нажатием кнопки мыши;

– средняя часть, которая отображает открытые программы и документы;

– область уведомлений, в которой находятся часы и значки (маленькие картинки).

Меню «Пуск» - является основным средством доступа к программам, папкам и параметрам компьютера. Оно называется «меню» потому, что предоставляет список для выбора, совсем как меню в ресторане. И как подразумевает слово «Пуск», это меню является местом, с которого начинается запуск или открытие элементов.

Используйте меню «Пуск» для выполнения следующих основных задач:

– запуск программ;

– открытие часто используемых папок;

– поиск файлов, папок и программ;

– настройка параметров компьютера;

– получение помощи по работе с операционной системой MS Windows;

– выключение компьютера;

завершение сеанса работы в MS Windows или выбор учетной записи другого пользователя.

#### **Работа с окнами**

Открываемые программы, файлы или папки появляются на экране в полях или рамках — окнах (именно от них операционная система Windows получила свое название).

Окно представляет собой область экрана, ограниченную прямоугольной рамкой. В нём отображаются содержимое папки, работающая программа или документ.

Основные элементы окна:

– рабочая область: внутренняя часть окна, в которой производится работа с дисками, файлами и документами;

– заголовок окна: строка под верхней границей окна, содержащая название окна;

– меню управления состоянием окна: кнопка в строке заголовка слева открывает меню, которое позволяет развернуть, свернуть или закрыть окно;

– кнопки управления состоянием окна: кнопки в строке заголовка справа позволяют развернуть, свернуть или закрыть окно;

– меню окна: располагается под заголовком и представляет собой перечень тематически сгруппированных команд;

– панель инструментов: располагается под строкой меню и представляет собой набор кнопок, которые обеспечивают быстрый доступ к наиболее важным и часто используемым пунктам меню окна;

– границы: рамка, ограничивающая окно с четырех сторон. Размеры окна можно изменять, ухватив и перемещая границу мышью;

– полосы прокрутки: появляются, если содержимое окна имеет больший размер, чем рабочая область окна, позволяют перемещать содержимое окна по вертикали или горизонтали;

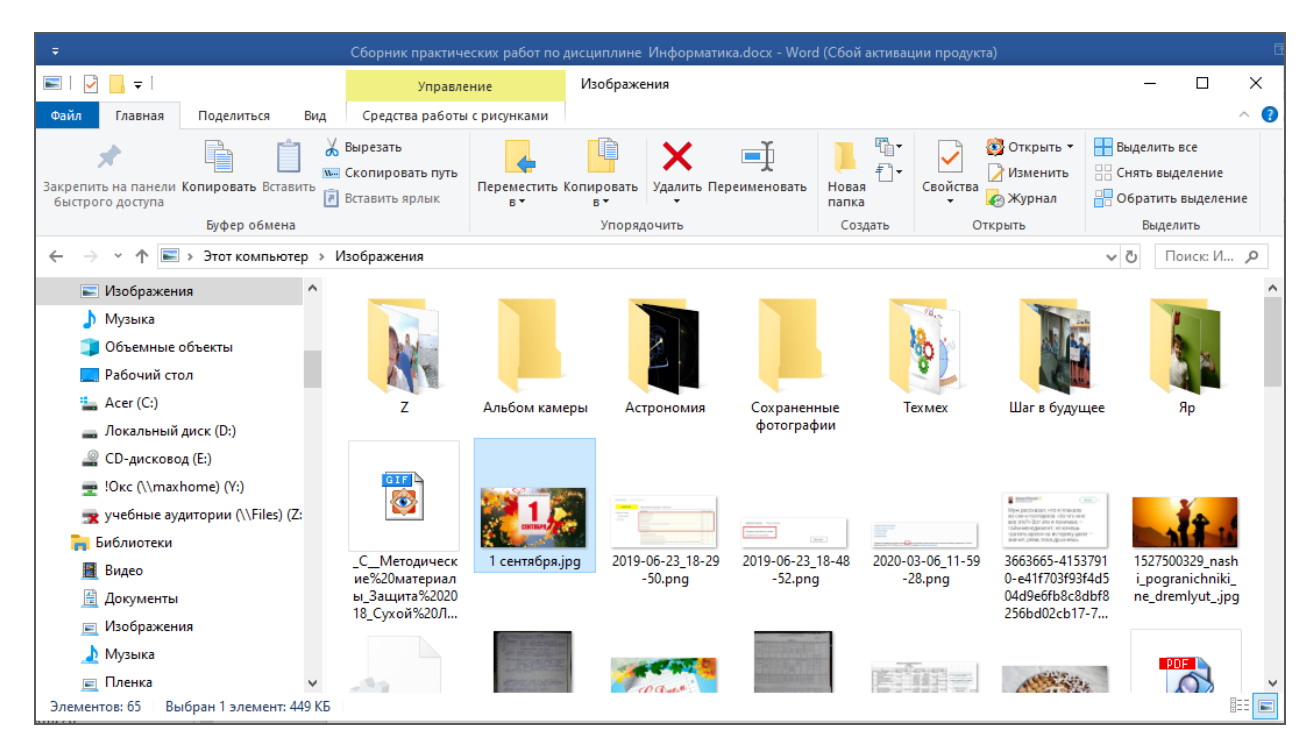

Рисунок 2 – Окно папки

Различают три варианта отображения окна на экране:

– окно стандартного размера занимает часть площади экрана. При желании можно переместить его или любую его границу в другое место экрана;

– окно, развернутое на весь экран, имеет максимальный размер;

– свернутое окно изображается в виде кнопки на панели задач.

В свернутом окне программа продолжает выполняться. Чтобы открыть свернутое окно или свернуть уже открытое, нажмите кнопку окна на панели задач.

Окна можно классифицировать по типу:

– окно папки;

– окно документа;

– окно программы.

#### **Диалоговые окна**

Диалоговые панели могут включать несколько вкладок, переключение между которыми осуществляется щелчком мышью по их названиям. На диалоговой панели размещаются разнообразные управляющие элементы:

– вкладки – «страницы» диалогового окна;

– командная кнопка – обеспечивает выполнение того или иного действия, а надпись на кнопке поясняет ее назначение;

– текстовое поле – в него можно ввести последовательность символов;

– раскрывающийся список – представляет собой набор значений и выглядит, как текстовое поле, снабженное кнопкой с направленной вниз стрелкой;

– счётчик – представляет собой пару стрелок, которые позволяют увеличивать или уменьшать значение в связанном с ними поле;

– флажок – обеспечивает присваивание какому – либо параметру определенного значения. Флажки могут располагаться как группами, так и поодиночке. Флажок имеет форму квадратика, когда флажок установлен, в нем присутствует «галочка»;

– переключатель – служит для выбора одного из взаимоисключающих вариантов, варианты выбора представлены в форме маленьких белых кружков. Выбранный вариант обозначается кружком с точкой внутри;

– ползунок – позволяет плавно изменять значение какого – либо параметра.

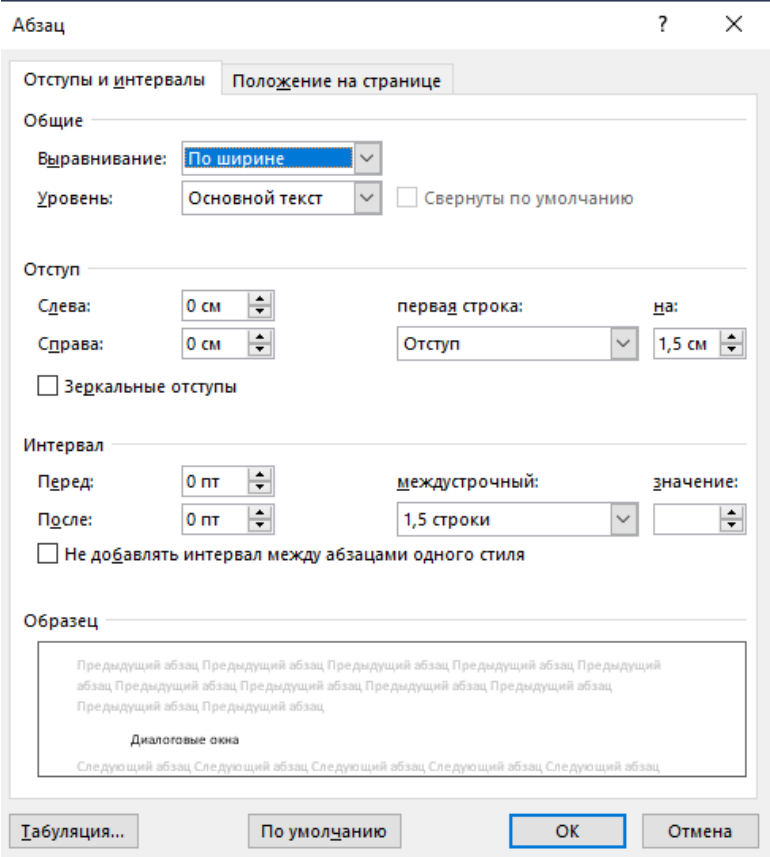

Рисунок 3 – Диалоговое окно

## **Практическая часть**

## **Задание 1**.

1) Сделайте скриншот рабочего стола и стрелками указать и подписать, какие кнопки расположены на Панели задач.

2) Перечислите количество папок, документов, ярлыков, прикладных программ, расположенных на рабочем столе.

### **Задание 2.**

1) Изменяем фон рабочего стола. В интернете находим картинку для рабочего стола по теме «Море», сохраняем. В контекстном меню объекта выбираем *Сделать фоновым изображением рабочего стола* (рис. 4)*.*

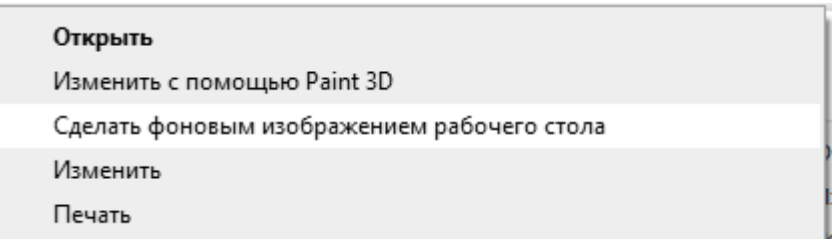

## Рисунок 4 – Фрагмент контекстного меню

Сделайте скриншот.

2) Скрываем панель задач.

– Откройте контекстное меню Панели задач и выберем команду Свойства (сделайте скриншот).

– В диалоговом окне Параметры Панели задач устанавливаем переключатель *Автоматически скрывать панель задач* (сделайте скриншот).

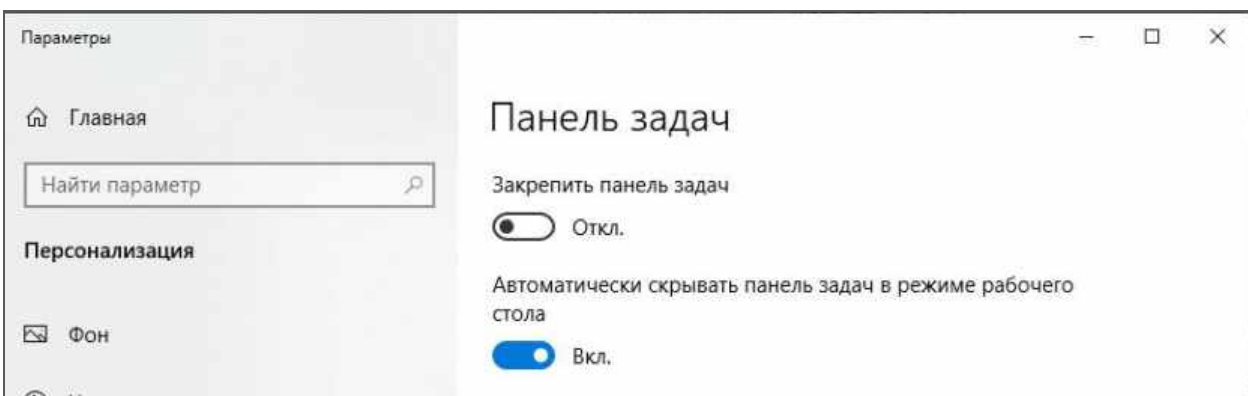

## Рисунок 5 – Установка переключателя

3) Закрепляем панель задач.

– Откроем контекстное меню Панели задач и выберем команду *Параметры панели задач* (сделайте скриншот).

– В диалоговом окне *Параметры* Панели задач устанавливаем переключатель *Закрепить панель задач* и отключаем параметр *Автоматически скрывать панель задач* (сделайте скриншот).

# **Контрольные вопросы**

- 1. Что такое графический интерфейс пользователя?
- 2. Какие операции можно выполнять с помощью мыши?

3. Перечислите элементы графического интерфейса Рабочего стола Windows.

- 4. Перечислите управляющие элементы диалогового окна.
- 5. Что такое контекстное меню и как его вызвать?